## iSupplier Quick Reference Guide

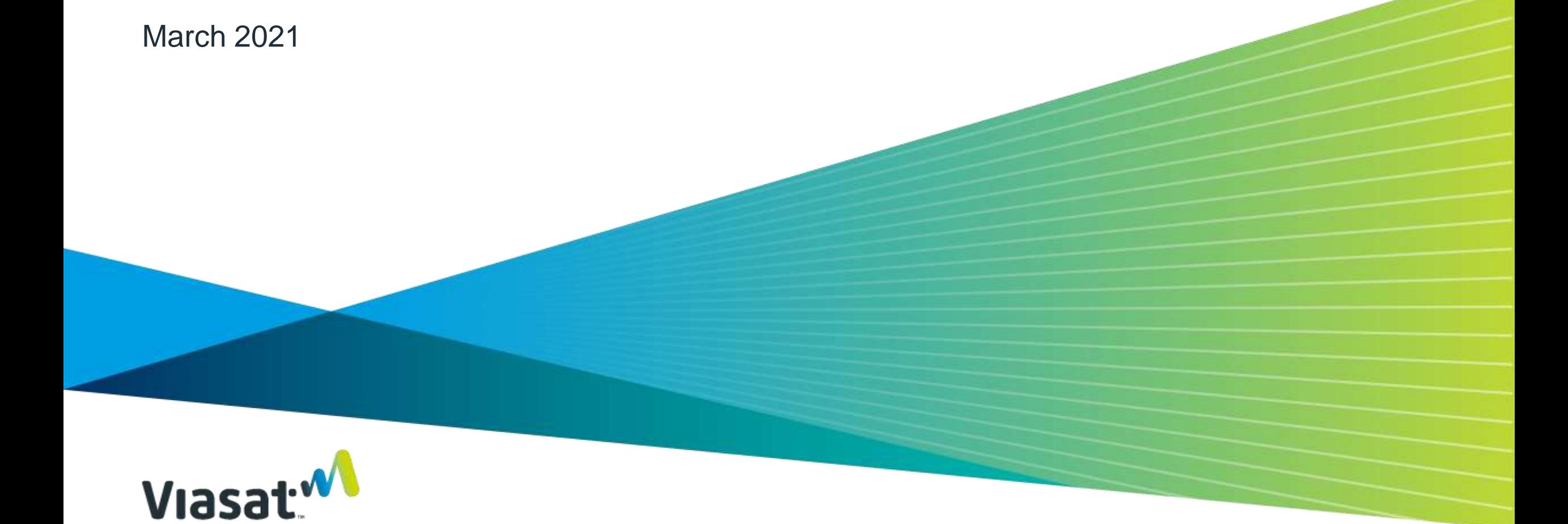

### Table of Contents

- › Viasat [Supplier Portals](#page-2-0)
- › [Benefits of iSupplier](#page-3-0)
- › [How to log into iSupplier](#page-4-0)
- › [How to leverage the contact directory to modify contacts](#page-5-0)
- › [How to acknowledge a PO in iSupplier](#page-7-0)
- › [How to request a PO Change/Update Promise Date](#page-22-0)
- › [How to view Shipment Schedules](#page-25-0)
- › [How to view Invoices](#page-27-0)
- › [How to create and view/cancel an ASN](#page-30-0)
- › [Additional iSupplier](#page-36-0) Resources

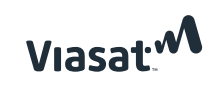

# <span id="page-2-0"></span>Viasat<sup>W</sup> Supplier Portals

### **ORACLE** iSupplier Portal

Oracle **iSupplier** is a central portal for our suppliers to acknowledge purchase orders, request changes to purchase orders, submit Advanced Shipment Notices, and track invoices for *direct material purchase orders.*

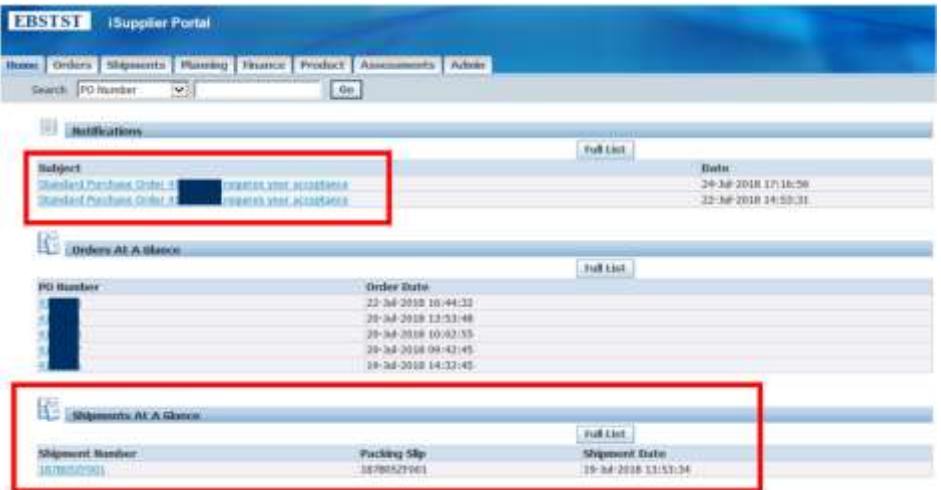

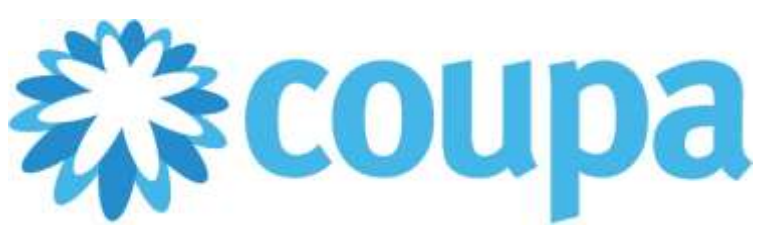

Effective July 8, 2019 Viasat will be using **Coupa**, an electronic purchase order and invoice management platform for all *indirect products and services*. Suppliers can view, manage & acknowledge purchase orders, create invoices, and view payment status & details

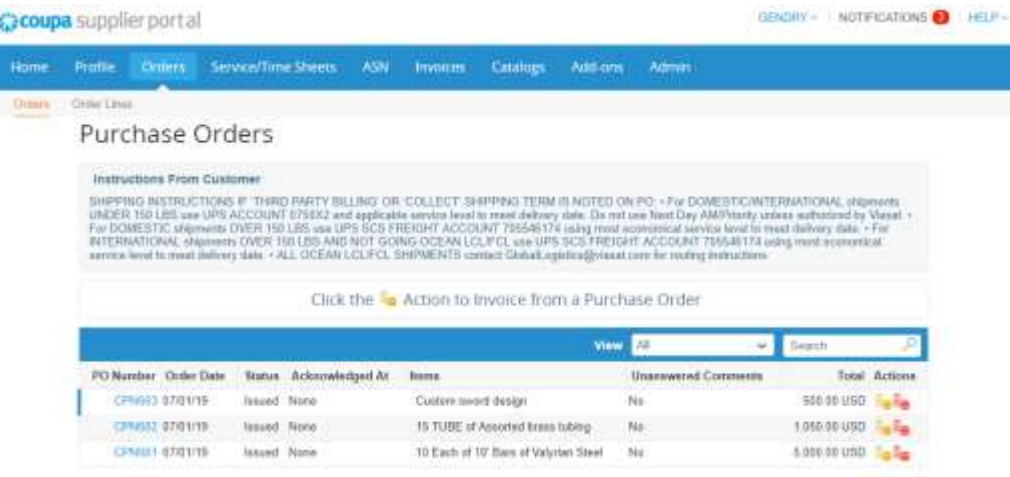

### <span id="page-3-0"></span>Benefits of iSupplier

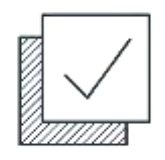

› View, acknowledge, and accept Viasat Oracle Purchase Orders

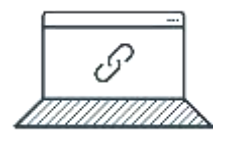

› Reduce email traffic between supplier and buyer regarding order management

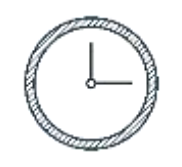

› Ensure on time delivery by viewing upcoming shipments

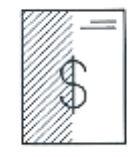

› Track the status of Oracle invoices

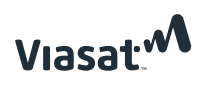

### <span id="page-4-0"></span>How to log into iSupplier

- 1. Go to: [https://ebs.prod.viasat.com/OA\\_HTML/AppsLogin](https://ebs.prod.viasat.com/OA_HTML/AppsLogin)
- 2. Enter your username and password provided by Oracle. After logging in the first time you will be prompted to update your password
- 3. Choose "Viasat iSupplier Portal" from menu on left of screen
- 4. For login support contact your procurement point of contact

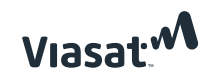

### How to leverage the contact directory to modify contacts

- › Navigate to the contact directory
- › To Remove an account, click on the trashcan icon and that contact will be inactivated
- › To update a contact name or email, click on the pencil icon under the column 'Update', make any changes, and click 'save'

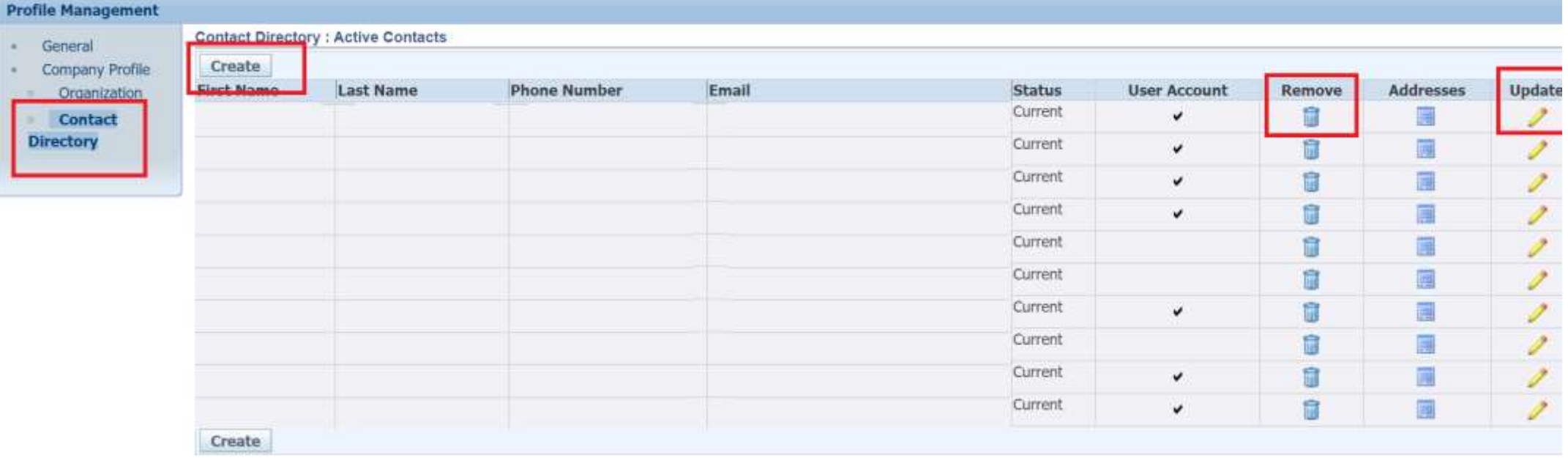

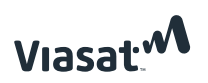

<span id="page-5-0"></span>Create User Account for this Contact

### Creating a new iSupplier account

- › To Create a new account, click on 'Create' (on slide 6)
- › Enter in contact First Name, Last Name, and Contact Email.
- › In the 'User Account' section, the checkbox for 'Create User Account for this Contact will be checked by default. Uncheck this box if the contact will not need iSupplier access. If a contact will need iSupplier access, ensure this box is checked and once this page is saved, then they will receive an automated welcome email with log-in information.

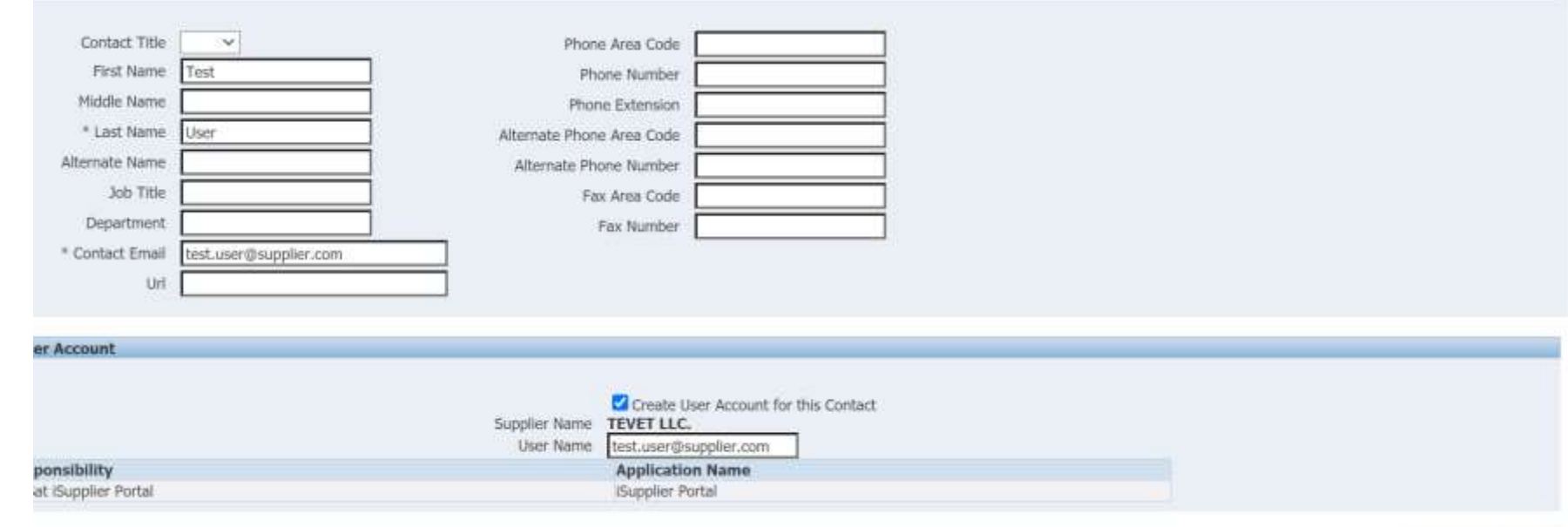

Cancel

Save

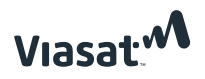

<span id="page-7-0"></span>How to acknowledge and accept a PO in iSupplier

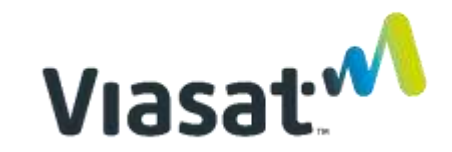

### PO acknowledgement performance measurement

- › Viasat requires **all suppliers to acknowledge every purchase order** within 5 days of receipt of PO.
- › Viasat expects Supplier to have an "On Time" Acknowledgement rate of **>90% for all orders**
- › Acknowledgement rate metrics are important and may be included in Supplier Business Reviews

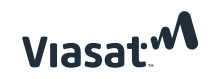

### How to Acknowledge a PO in iSupplier

› Option 1 (Preferred): Log into iSupplier and acknowledge in one of the following ways:

- **a. Acknowledge from list of orders:**
	- Select PO from summary list of Orders
	- Click "Acknowledge"
- **b. Acknowledge from order detail screen:**
	- View Order detail screen
	- Select Action drop down "Acknowledge"
	- Click "Go"
- › Option 2: Email Acknowledgement (Only available for Non-Government PO's)
	- Acknowledge PO from email

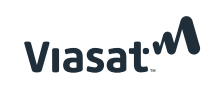

### How to Acknowledge PO's from list of orders  $\overline{\mathsf{Option 1(a)}}$

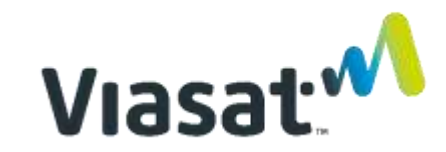

#### **Step 1** - Open "Orders" tab from menu at top of screen

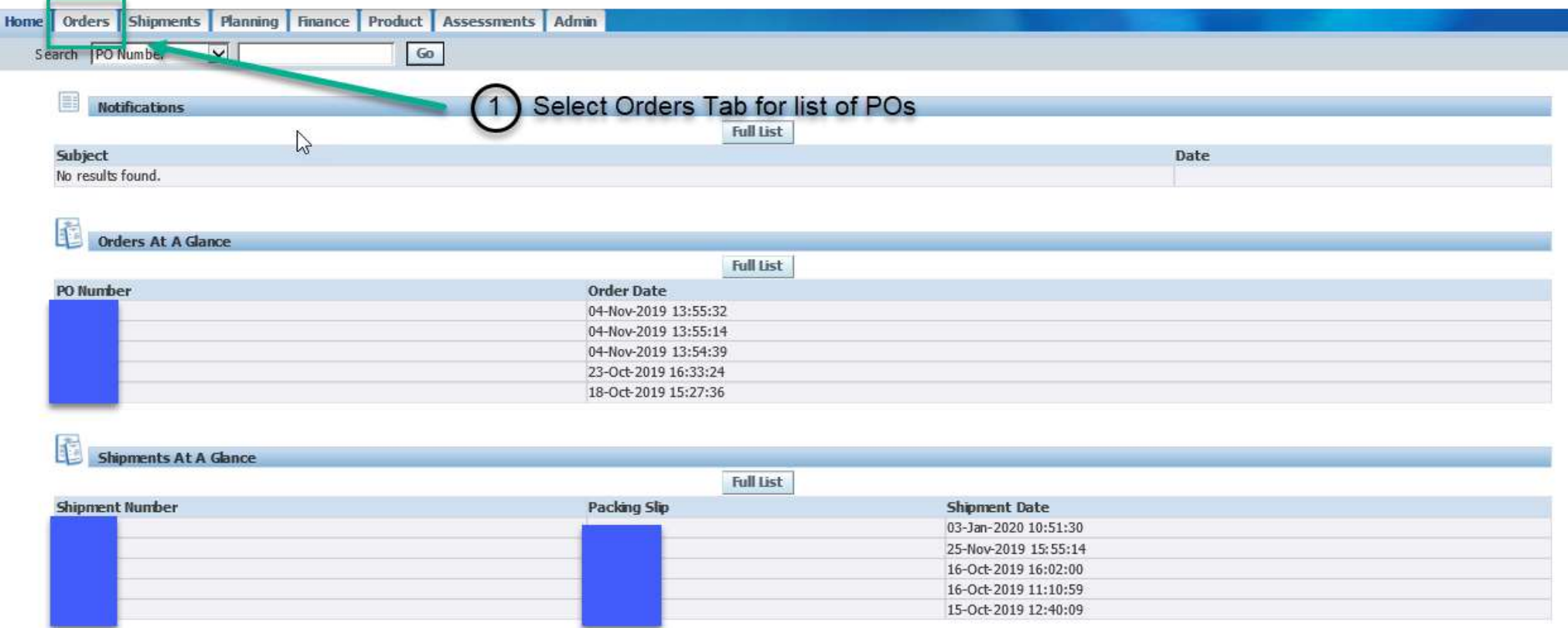

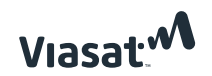

#### **Step 2** – Select PO to Acknowledge (Can only acknowledge one PO at a time)

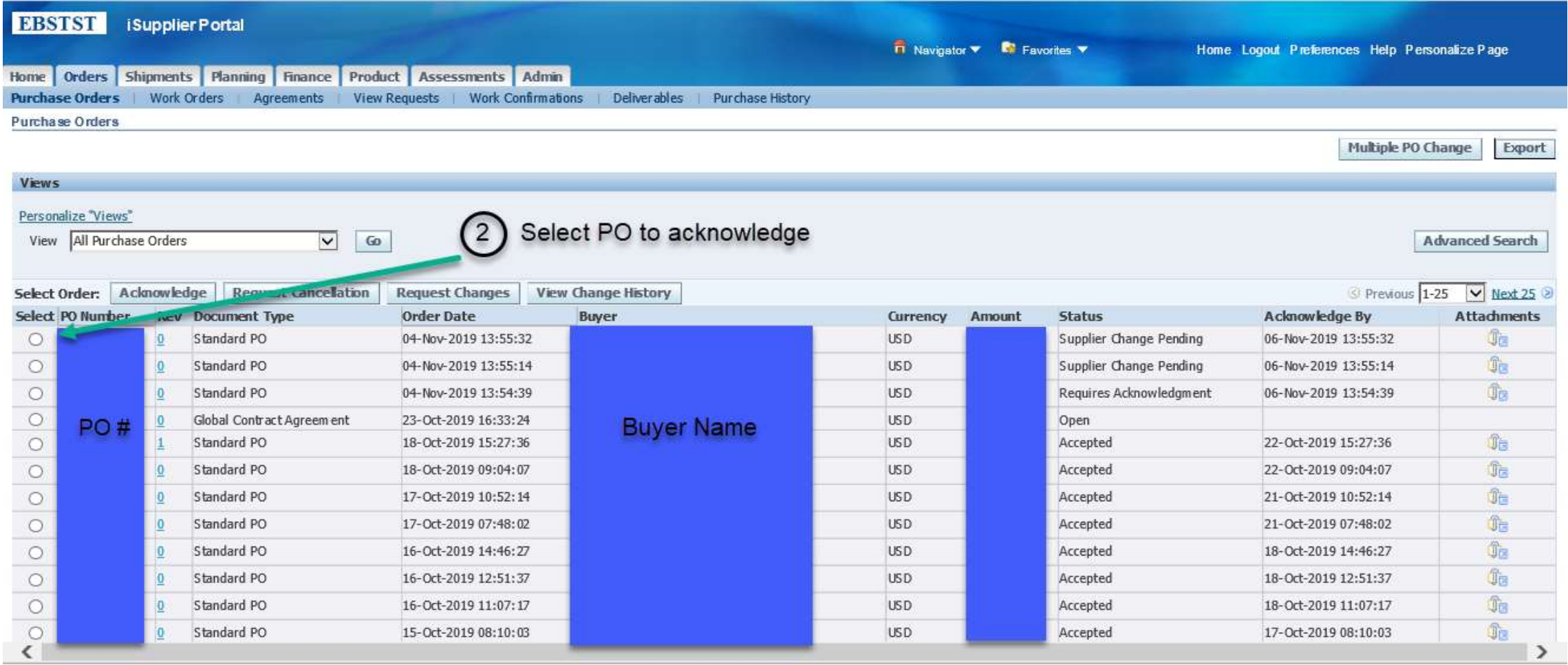

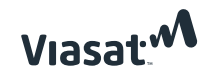

#### **Step 3** – Click Acknowledge

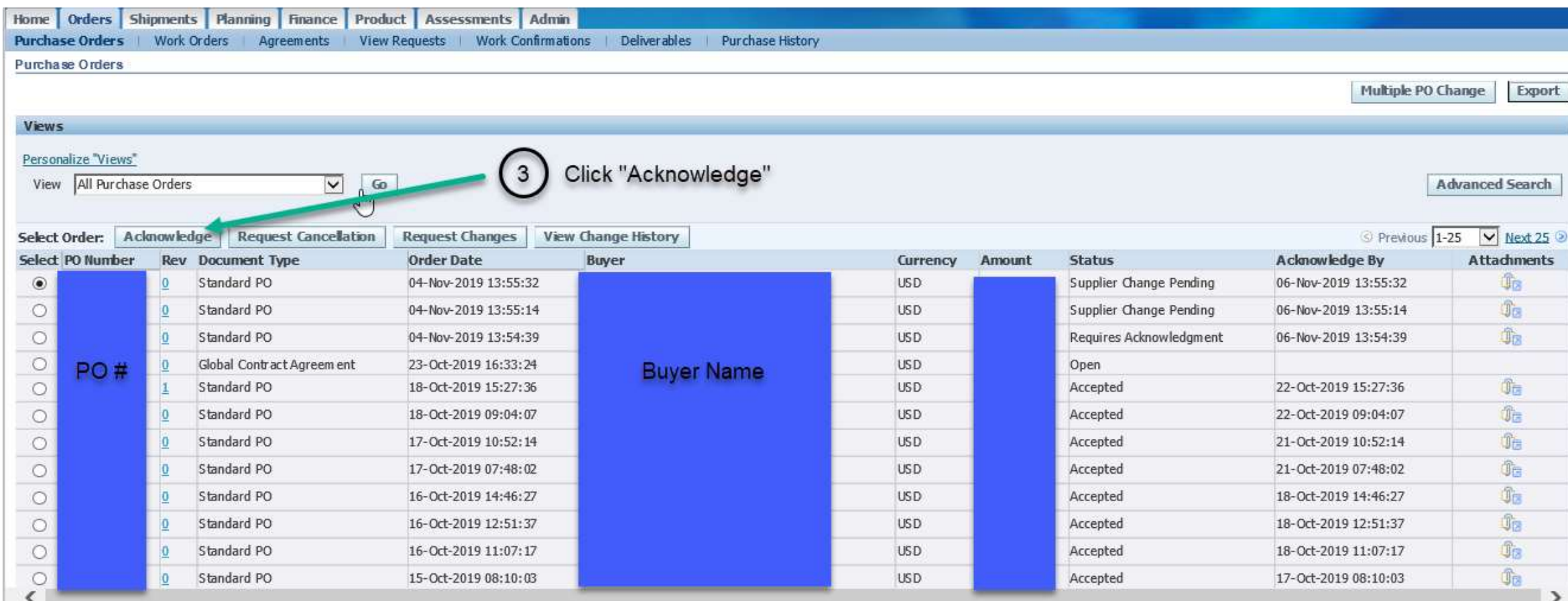

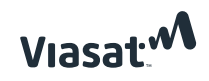

### How to Acknowledge PO's using PO Details Screen **Option 1(b)**

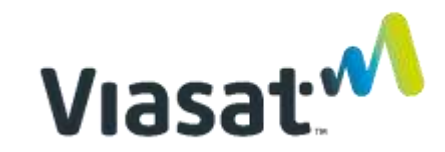

#### **Step 1** - Open "Orders" tab from menu at top of screen

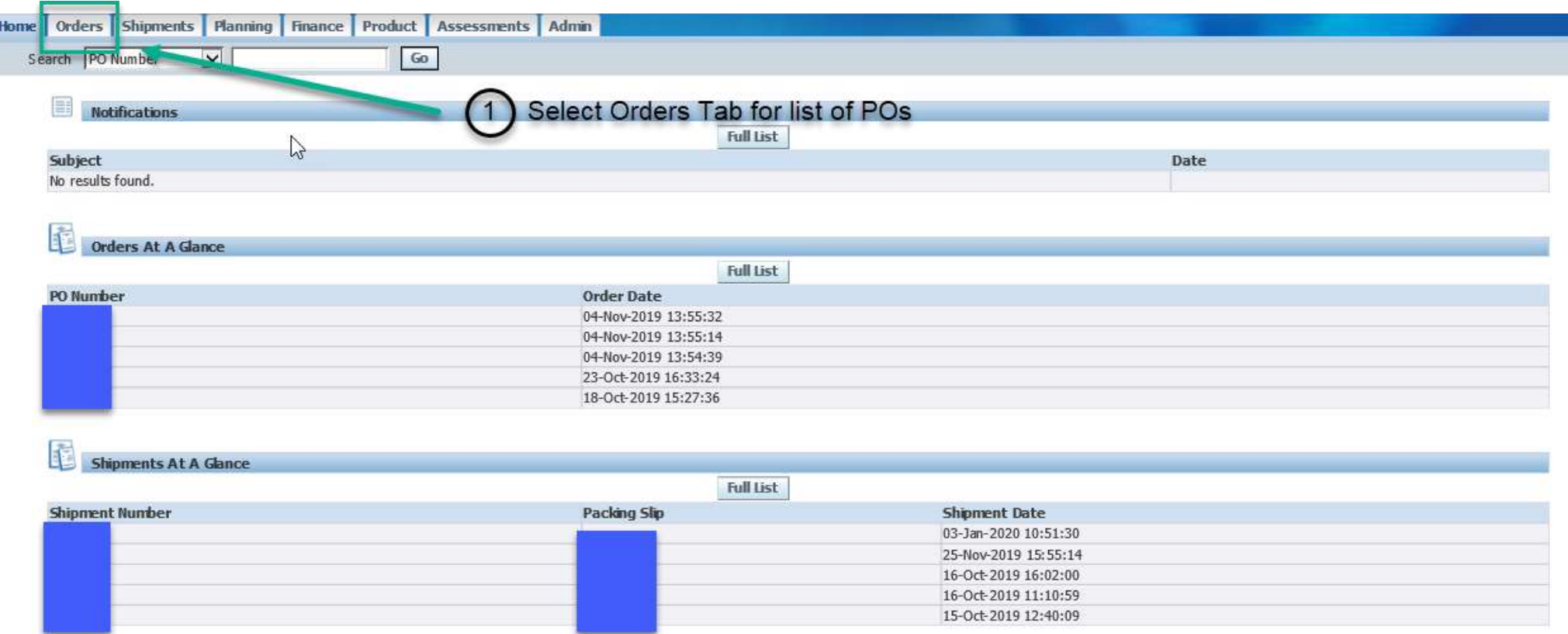

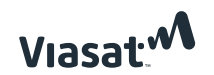

#### **Step 2** - Open PO to acknowledge

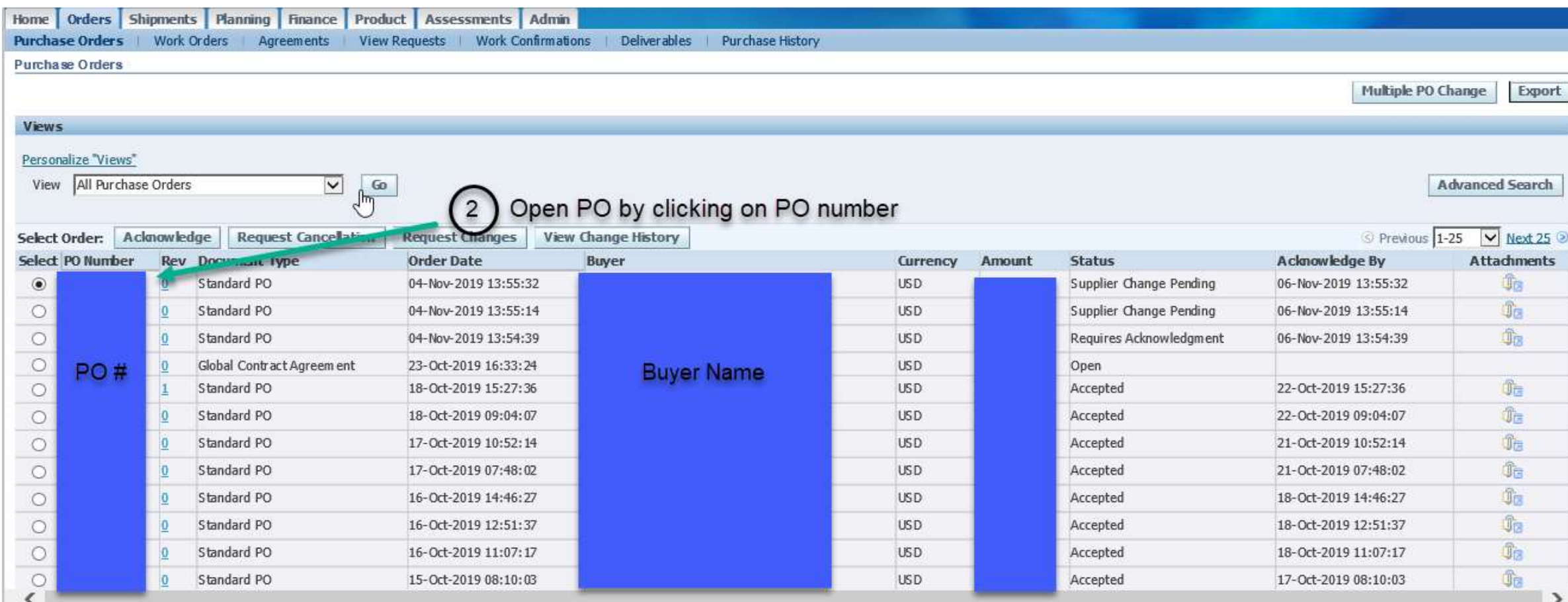

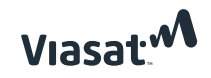

#### **Step 3** - Review PO Details and select acknowledge from drop down menu

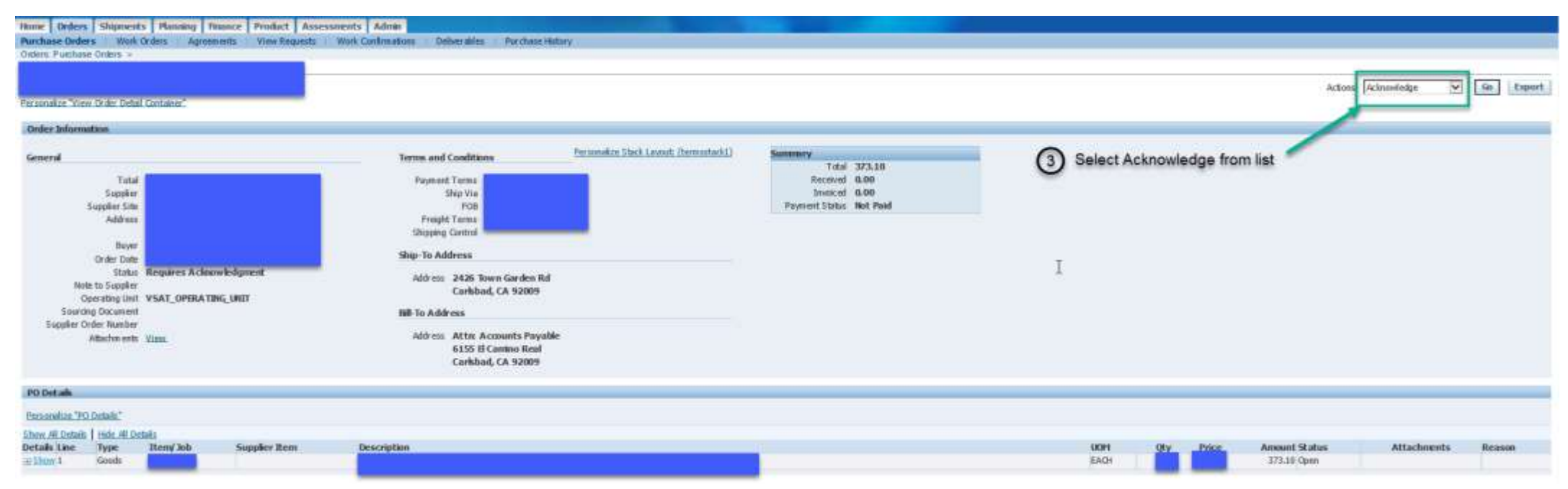

#### **Step 4** - Click "Go"

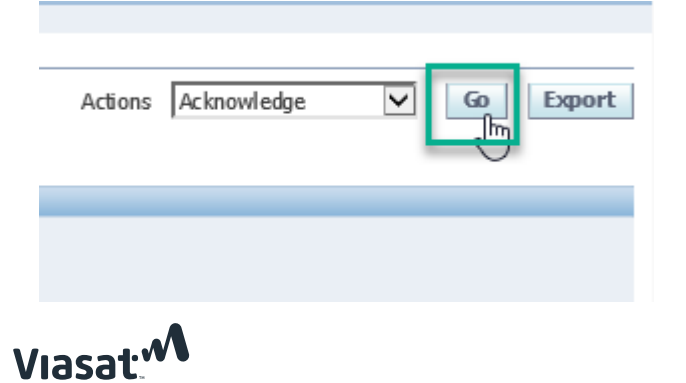

**Step 5** - For Government orders, suppliers must review and accept FAR clauses before the "Accept Entire Order" button to becomes available. Check boxes next to each FAR clause, then click on the "Accept Entire Order" button. PO's where FAR clauses do not apply, the "Accept Entire Order" button will be active when navigating to this screen.

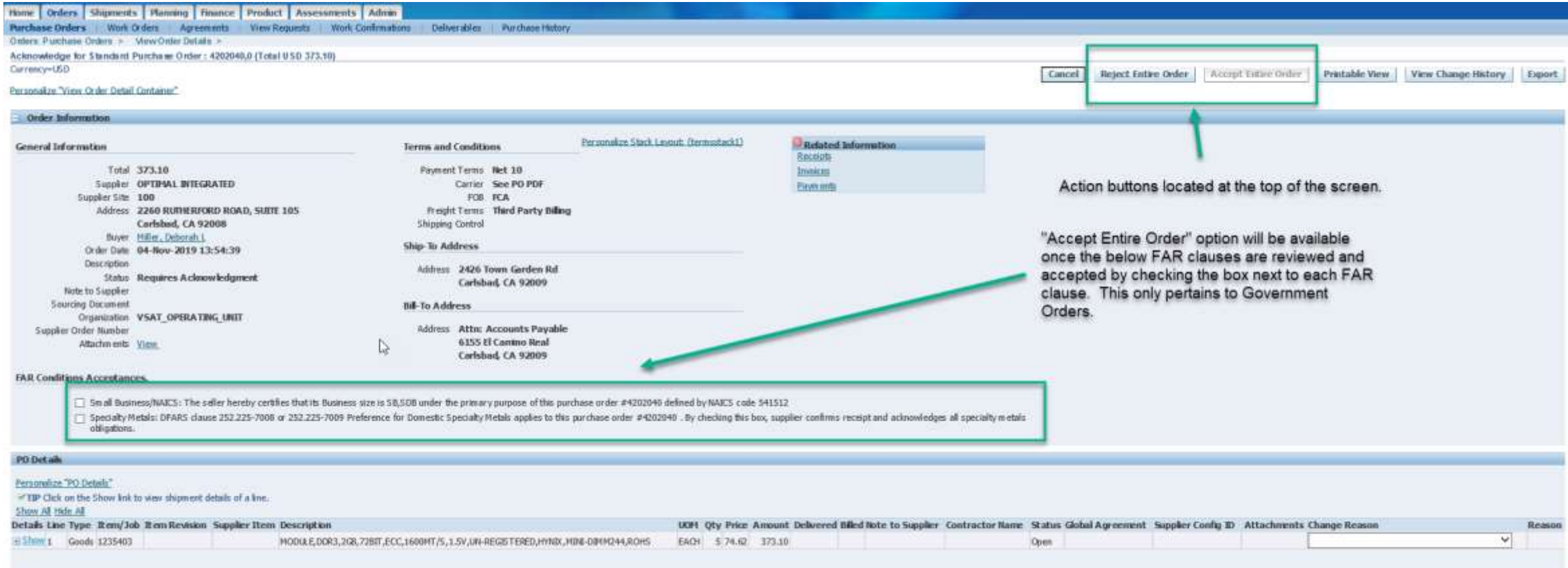

Viasat<sup>.</sup>

#### **Step 6** - Add comments to buyer if necessary, click "Submit"

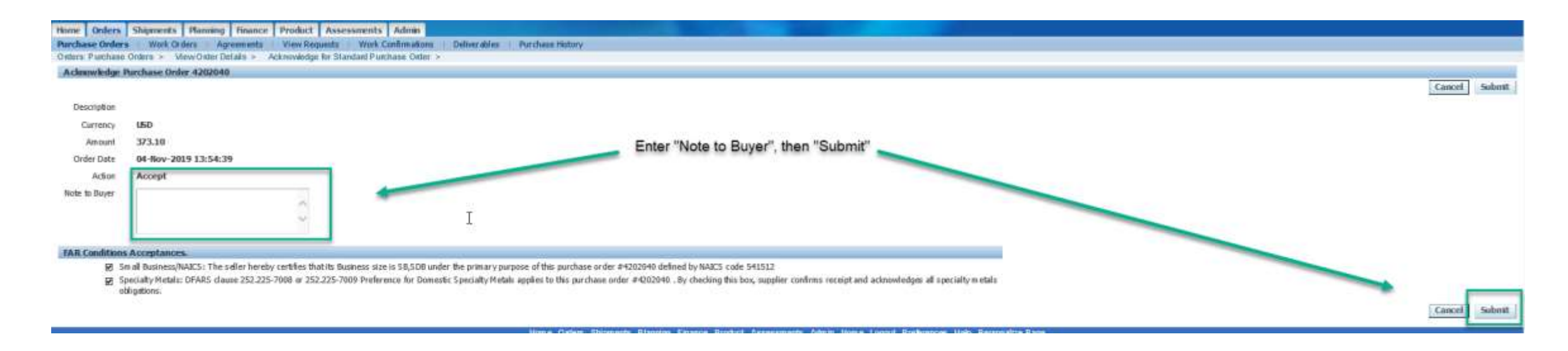

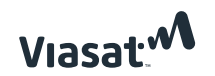

### Acknowledging PO's via email (Non-Government PO's only) Option 2

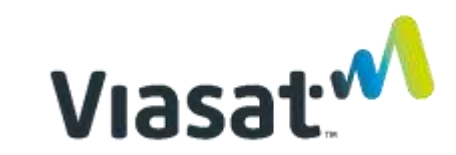

- › This option is available for Non-Government PO's only
- › Example of request for acknowledgement from email is below
- › Click on "Accept" or "Reject"

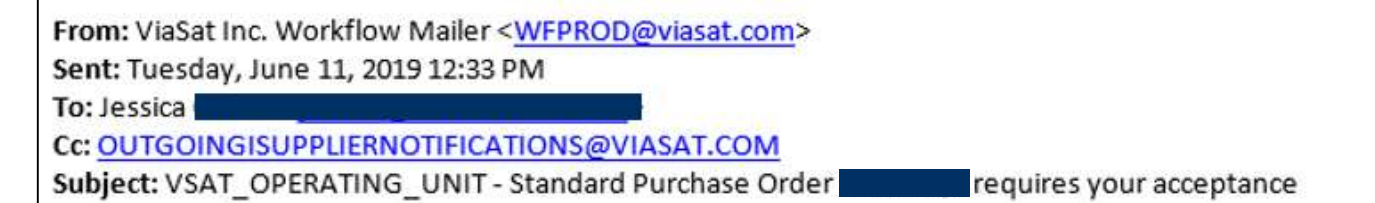

From: Alvin (Alvin)

Please review the purchase order and any other document attached to this message.

Please click on one of the following choices to automatically generate an E-mail response. Before sending the E-mail response to close this notification, ensure all response prompts include a desired response value within quotes.

Accept/Reject

Response: **Accept** Reject

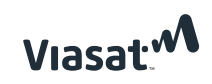

### <span id="page-22-0"></span>How to request a PO Change/Update Promise **Date**

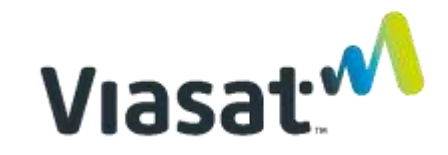

#### **Step 1** - Go to the *Orders* tab. Select lines and click *Request Changes.*

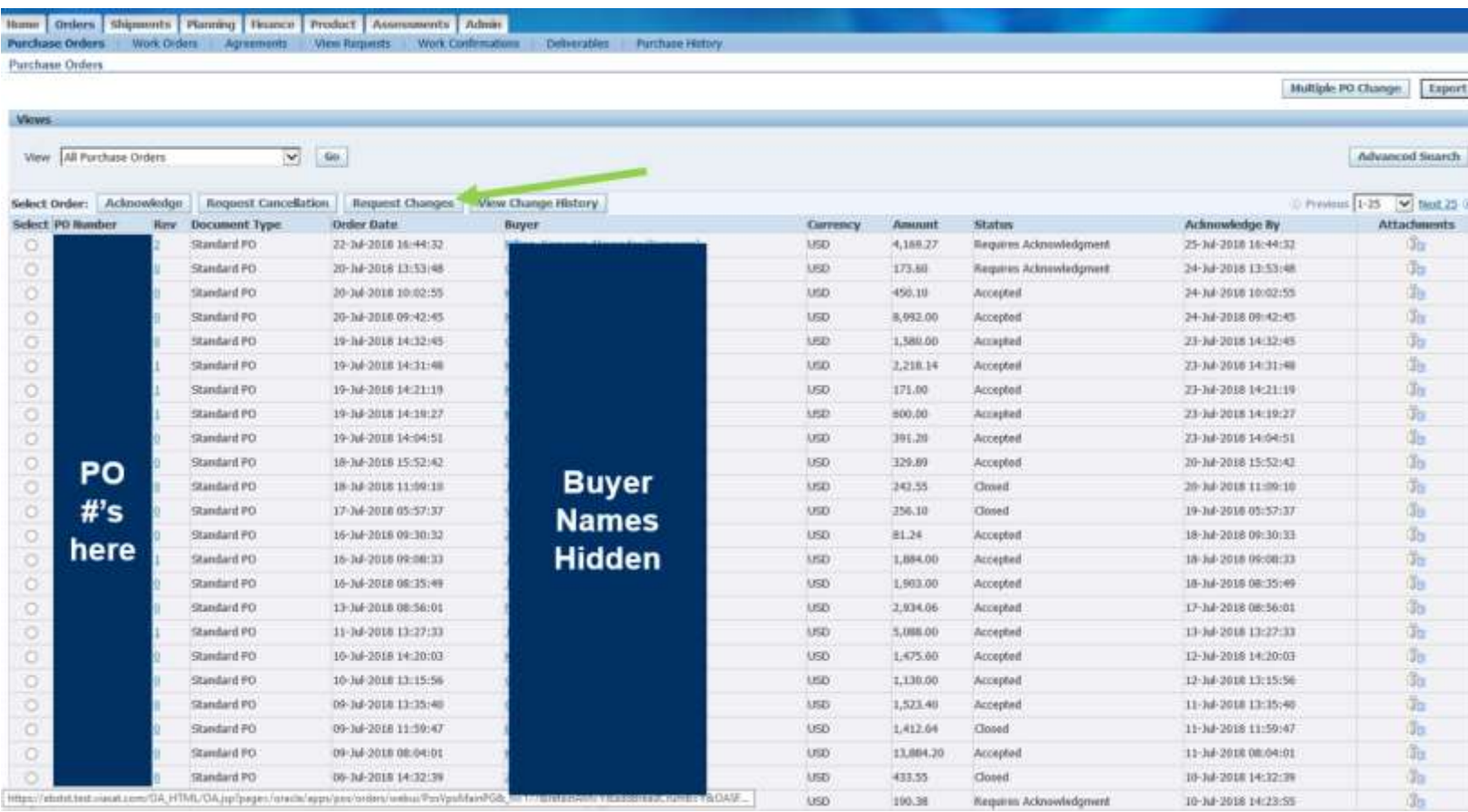

Note: Can only be done once PO is acknowledged. The status field will = "Accepted"

If supplier doesn't request a change, the PO is assumed to be accepted as issued.

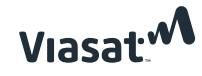

#### **Step 2** - The fields in red can be modified by the supplier when requesting changes

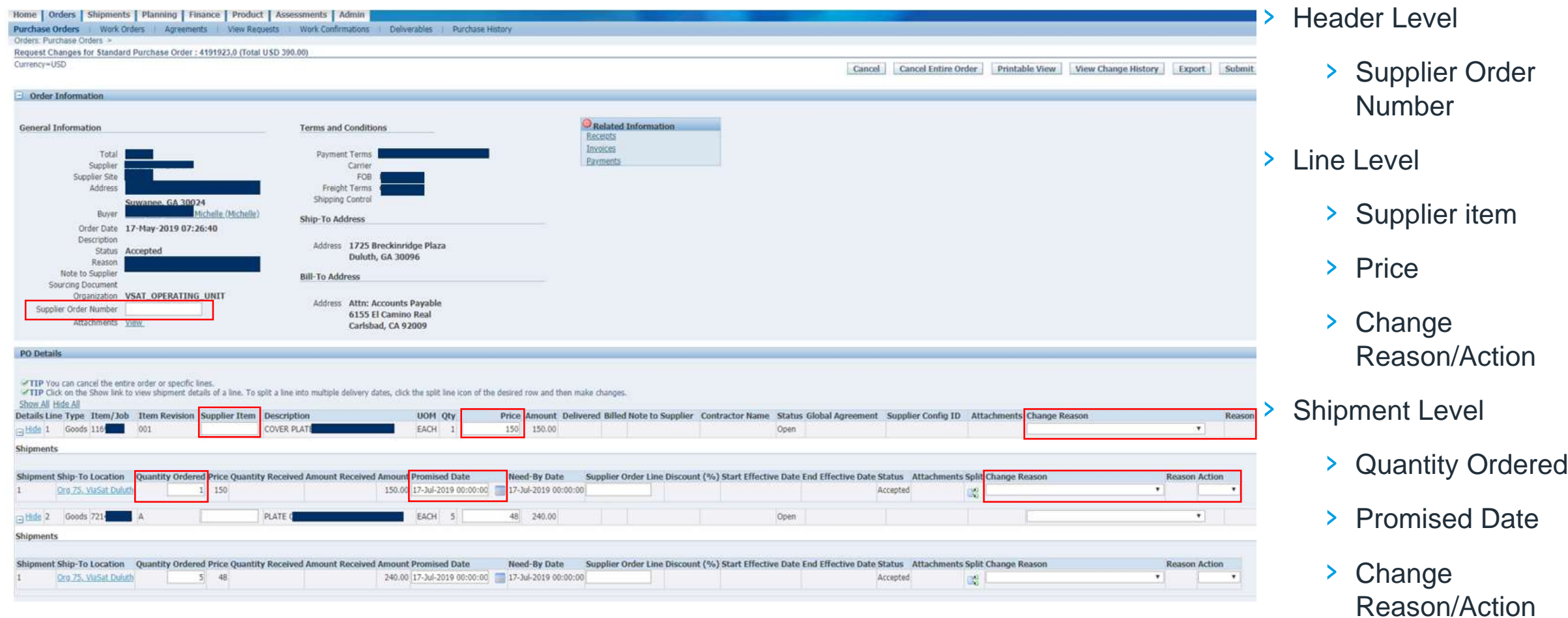

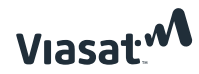

### <span id="page-25-0"></span>How to view Shipment **Schedules**

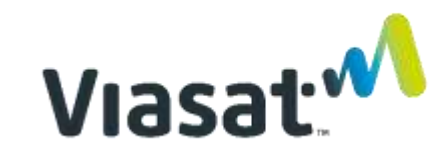

**Step 1** - Go to the *Shipments* tab > *Delivery Schedules* > and search the *PO #.* The shipment schedules will appear below.

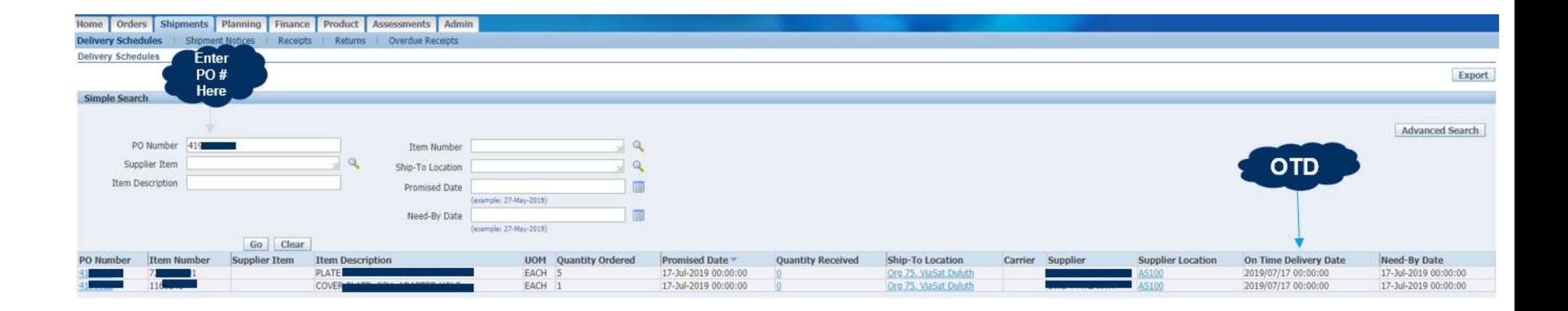

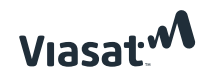

### <span id="page-27-0"></span>How to view invoices

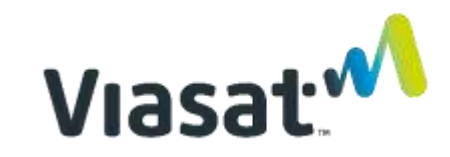

**Step 1** - Go to the *Finance tab* and run a search

**Step 2** – Select from list of Search Critera

**Step 3** – Click on "Go"

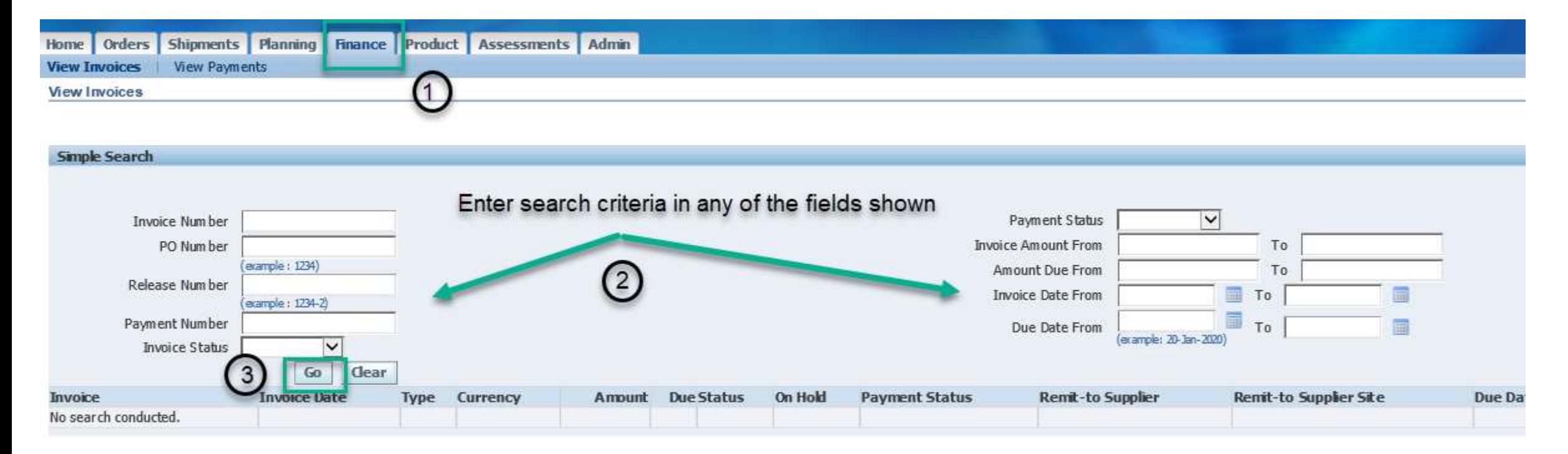

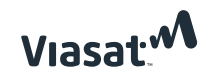

#### › Results of search provide information as seen in example below

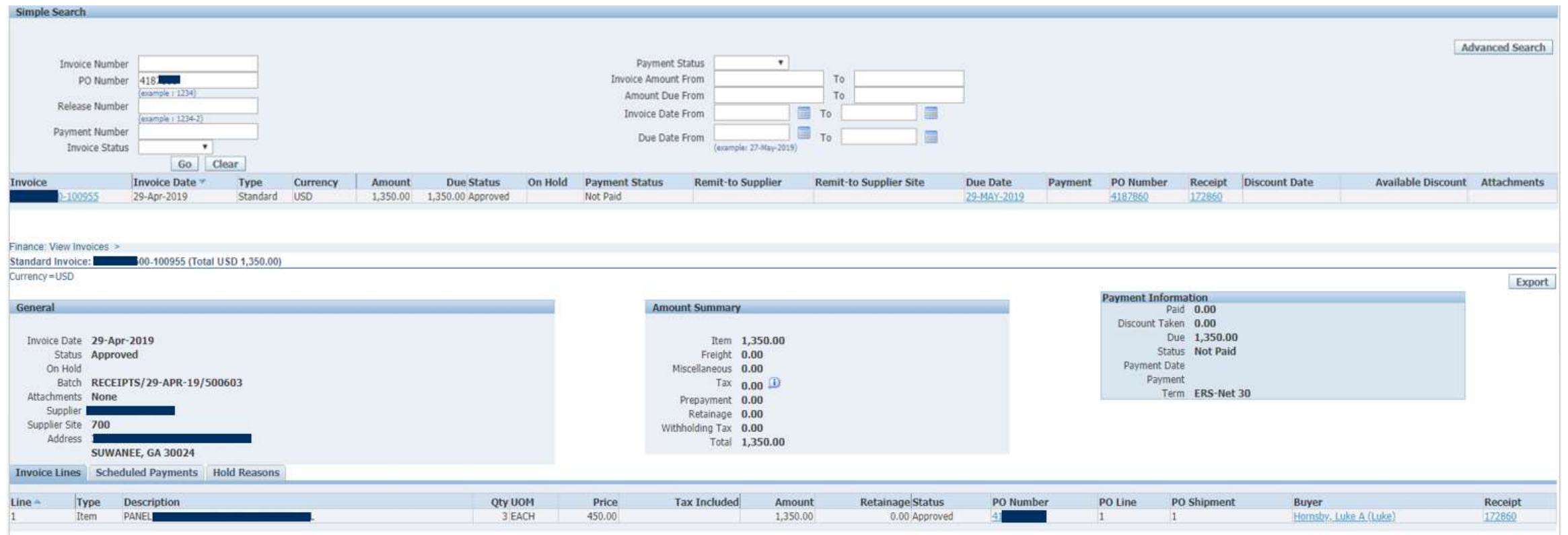

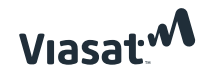

### <span id="page-30-0"></span>How to create and view/cancel Advanced Shipment Notice (ASN)

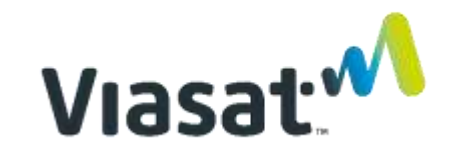

**Step 1** - Go to the *Shipments* tab > *Shipment Notices > Create Advanced Shipment Notices*.

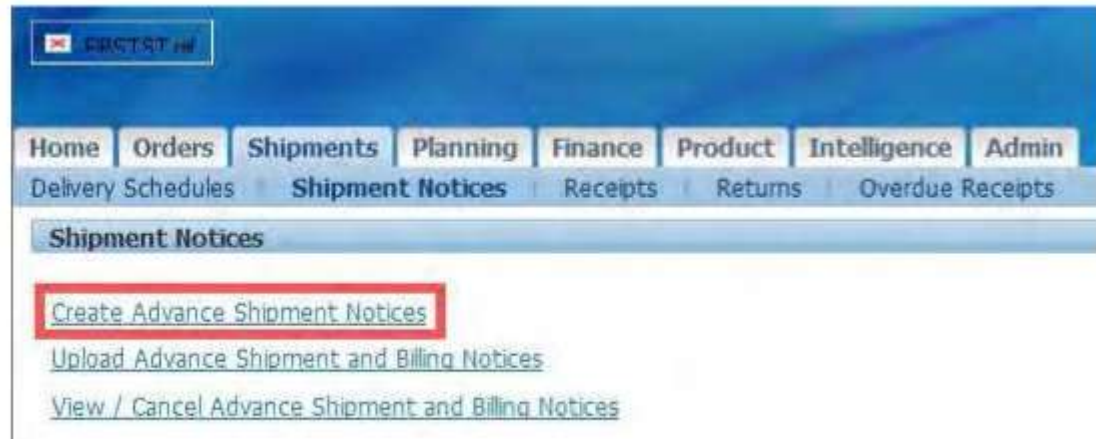

Note: ASNs need to be prior to the material arriving at our dock. Failure to do so will delay the receipt of the shipment, and thus payment, and also result in unnecessary emails being sent to the supplier.

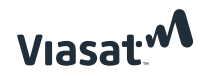

**Step 2** - Select a *view* to modify which shipment lines are shown. **Step 3 -** Select the lines from a specific packingslip #.

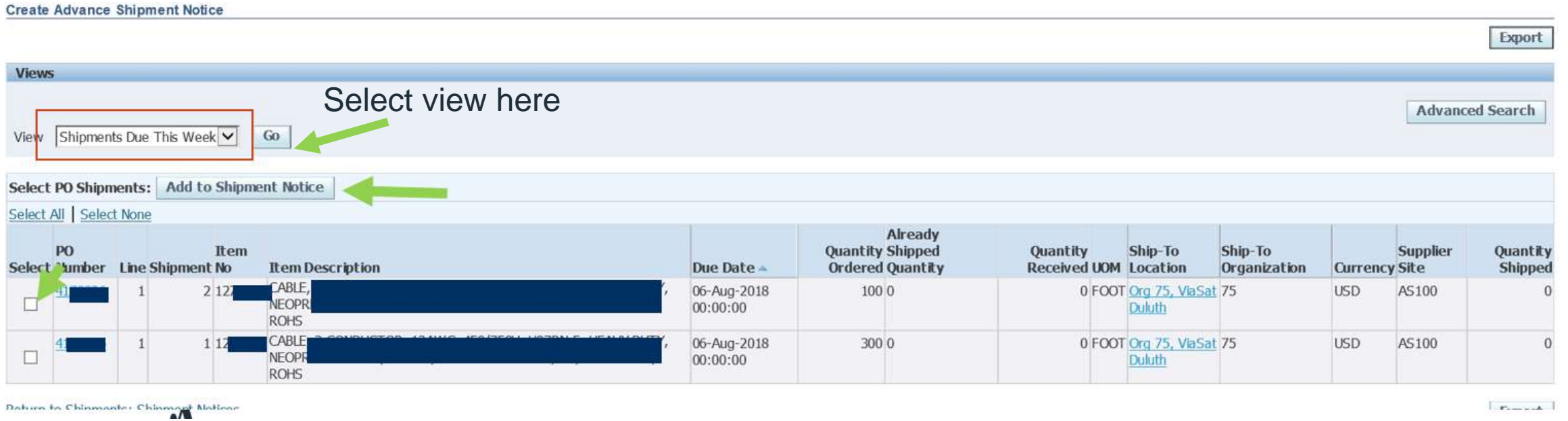

Note: ASNs should have a 1 to 1 ratio with a packing slip/shipment. **DO NOT** submit multiple ASNs for the same packing slip/shipment. Suppliers should not combine multiple packing slips/shipments into a single ASN.

### Viasat $\mathbf{v}$

#### **Step 4** - Populate the information on the *Shipment Lines tab* as seen in the example below*.*

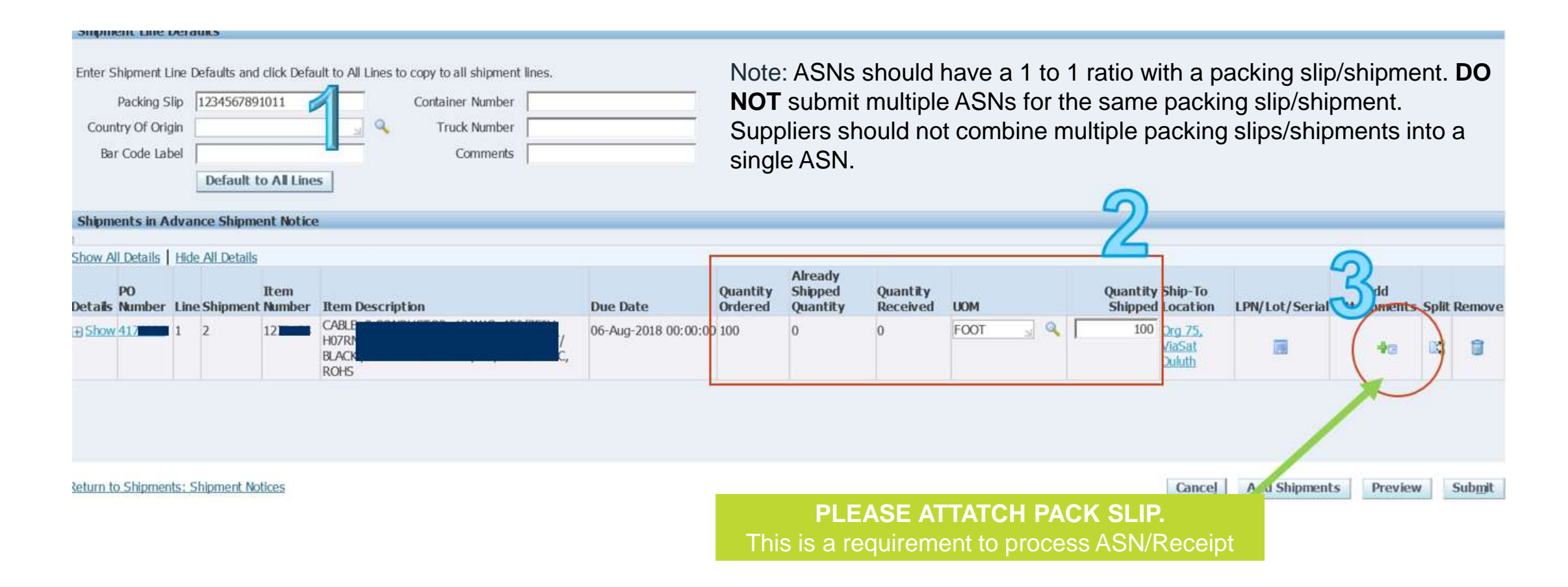

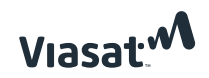

**Step 5** - Populate information on *Shipment Header* fields as outlined below. Then "Submit"

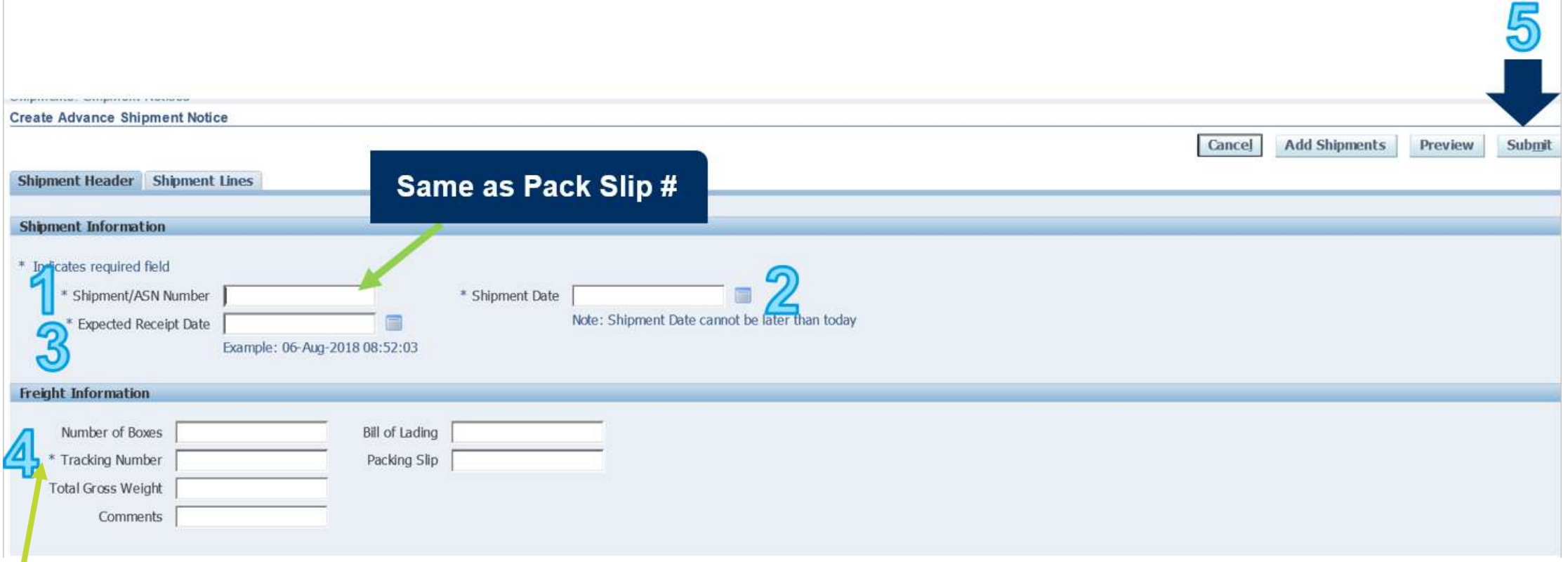

Note: Tracking numbers must be provided in the ASN. The only except is for Ship in Place transactions, where the tracking number would be SHIPPED IN PLACE.

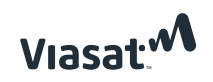

**Step 6 -** Go to *Shipments* > *Shipment Notices* > *View/Cancel Advanced Shipment and Billing Notices* to view shipment notices submitted and/or make modifications

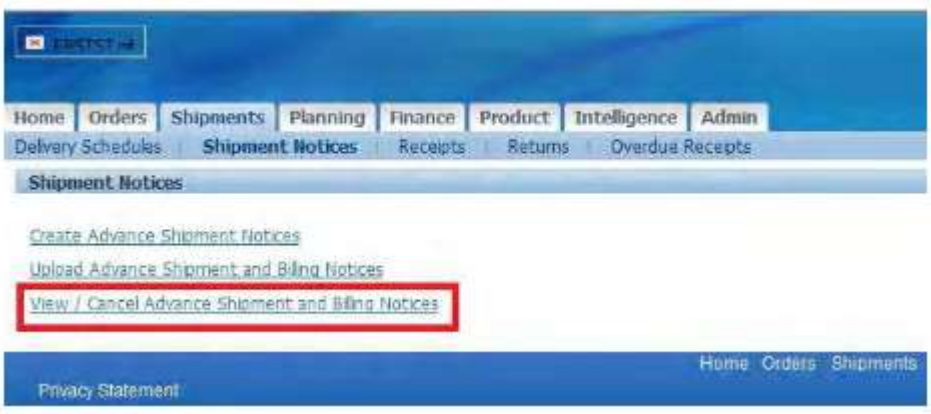

#### View / Cancel Advance Shipment Notice

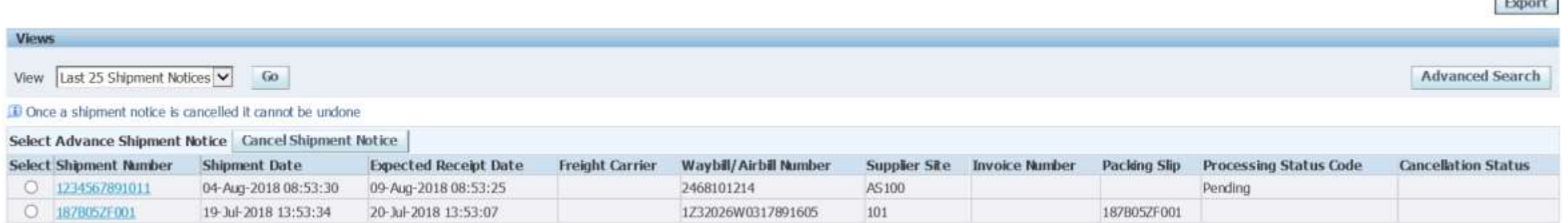

 $\overline{1}$ 

![](_page_35_Picture_4.jpeg)

### <span id="page-36-0"></span>Additional iSupplier Resources

- › [Oracle iSupplier Process Document \(PR001903\)](https://p.widencdn.net/ssbpa5/Oracle_iSupplier_Training_PR001903) linked to Viasat.com
- › [iSupplier FAQs](https://p.widencdn.net/i93hqc/iSupplier-FAQs) linked to Viasat.com

![](_page_36_Picture_3.jpeg)